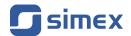

# User manual PC SOFTWARE SimCorder Soft

Version: 4.1.0 or higher

· Designed for Simex devices provided with Modbus RTU

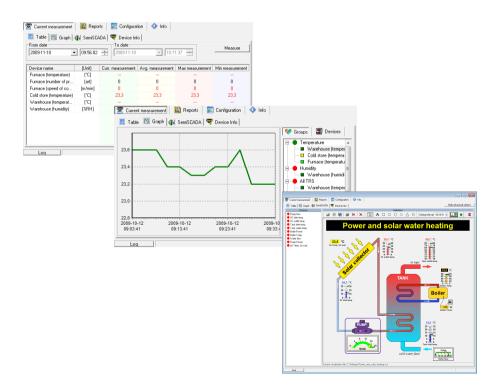

Read the user's manual carefully before starting to use the unit or software. Producer reserves the right to implement changes without prior notice.

# **CONTENTS**

| 1. | GENERAL CHARACTERISTICS                                                   | 4                       |
|----|---------------------------------------------------------------------------|-------------------------|
| 2. | INSTALLATION STEP BY STEP                                                 |                         |
|    | APPLICATION STARTUP                                                       |                         |
|    | 3.1. LICENCE INFORMATION                                                  |                         |
|    | 3.2. TERMINAL VERSION STARTUP                                             | 1                       |
|    | 3.3. MAIN PROGRAM INTERFACE                                               | 1:                      |
| 4  | "CURRENT MEASUREMENT" MENU                                                | 14                      |
|    | 4.1. "TABLE" TAB                                                          |                         |
|    | 4.2. "GRAPH" TAB                                                          |                         |
|    | 4.3. "SEMISCADA" TAB                                                      | 20                      |
|    | 4.4. "DEVICE INFO" TAB                                                    | 2                       |
| 5  | "REPORTS" MENU                                                            |                         |
| ٠. | 5.1. "TABLE" TAB                                                          |                         |
|    | 5.2. "GRAPH" TAB                                                          |                         |
| 6  | "CONFIGURATION" MENU                                                      |                         |
| ٥. | 6.1. "DEVICES" TAB                                                        |                         |
|    | 6.2. "GROUPS" TAB                                                         |                         |
|    | 6.3. "EVENTS AND ALARMS" TAB                                              | <u>5(</u>               |
|    | 6.4. "SETTINGS" TAB                                                       |                         |
|    | 6.4.1. Serial port settings.                                              |                         |
|    | 6.4.2. Data logging settings                                              |                         |
|    | 6.4.3. Report settings.                                                   |                         |
|    | 6.4.4. semiSCADA settings                                                 |                         |
|    | 6.4.5. TCP server settings                                                |                         |
|    | 6.4.6. GSM modem settings                                                 |                         |
|    | 6.4.7. Settings for sending e-mail.                                       | <u>0</u> ,              |
| 7  | GROUP OPERATIONS                                                          |                         |
| γ. | TRIGGERING EVENTS AND ACTIVATING ALARMS IN THE SYSTEM                     | <u>5</u> ,              |
| Ο. | 8.1. EVENTS                                                               |                         |
|    | 8.1.1. Modifying the events list                                          |                         |
|    | 8.1.2. Highlighting events                                                |                         |
|    | 8.2. ALARMS                                                               |                         |
|    | 8.2.1. Alarm delays.                                                      |                         |
|    | 8.2.2. SMS notifications.                                                 |                         |
|    | 8.2.3. E-mail notifications                                               |                         |
|    | 8.2.4. Sound notifications.                                               |                         |
|    | 8.2.5. Using variables in text notifications                              |                         |
|    | 8.2.6. Defining the activity states and assigning recipients              | <u>40</u>               |
|    | 8.3. ASSIGNING DEVICE MESSAGES TO EVENTS                                  | <u>70</u>               |
|    | 8.4. ASSIGNING EVENTS TO ALARM DEVICES                                    | <u>5</u>                |
|    | 8.5. EXAMPLE CONFIGURATION OF EVENTS SIGNALIZATIONS                       | <u>5,</u>               |
| o  | 8.5. EXAMPLE CONFIGURATION OF EVENTS SIGNALIZATIONS<br>"SEMISCADA" MODULE | <u>o</u> .              |
| 9. | 9.1. DESCRIPTION OF SEMISCADA INTERFACE                                   | <u>ə</u> ;              |
|    | 9.2. OPENING A CONFIGURATION                                              | <u>5</u>                |
|    | 9.3. CREATING A NEW CONFIGURATION                                         | <u>5</u>                |
|    | 9.4. INDICATORS9.4.                                                       | <u>5</u>                |
|    | 9.5. SHAPES AND DESCRIPTIONS                                              |                         |
|    |                                                                           |                         |
|    | 9.0. STANDIES OF CONFIGURATION                                            | <u>/</u>                |
| 40 | 9.6. EXAMPLES OF CONFIGURATION                                            | 72                      |
| 10 | 9.6. EXAMPLES OF CONFIGURATION                                            | <u>72</u><br><b>7</b> 0 |

# Explanation of symbols used in the manual:

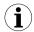

- This symbol denotes especially important characteristics of the software working. Read any information regarding this symbol carefully

# 1. GENERAL CHARACTERISTICS

The **SimCorder Soft** program enables the visualization, archiving and printing of measurements (e.g. temperature, humidity, pressure). Work with network of units takes place through an RS485 serial interface. Connecting a network of units to a serial port (RS 232) or USB port of a PC is possible thanks to a converter (RS 485 to RS 232 or RS 485 to USB) produced by SIMEX.

Following versions of SimCorder Soft are available:

|                                                   | BASIC             | ALARM             | NETWORK           |                   |
|---------------------------------------------------|-------------------|-------------------|-------------------|-------------------|
|                                                   |                   |                   | SERVER            | TERMINAL          |
| Requirement of USB License Dongle                 | YES               | YES               | YES               | NO                |
| semiSCADA (graphic visualization of measurements) | YES <sup>1)</sup> | YES <sup>1)</sup> | YES <sup>1)</sup> | NO                |
| Measurement on demand                             | YES               | YES               | YES               | NO                |
| Direct operation with data logger device          | YES               | YES               | YES               | NO                |
| Reconfiguration of the devices                    | YES               | YES               | YES               | NO¹)              |
| Displaying messages come from input devices       | YES               | YES               | YES               | YES               |
| Triggering events                                 | NO                | YES               | YES               | NO                |
| Transmission events to alarm devices              | NO                | YES               | YES               | NO                |
| Alarms – SMS notifications                        | NO                | YES               | YES               | NO                |
| Alarms – e-mail notifications                     | NO                | YES               | YES               | NO                |
| Alarms – sound notifications                      | NO                | YES               | YES               | NO                |
| Remote operation with network of units            | NO                | NO                | YES <sup>2)</sup> | YES <sup>2)</sup> |

- TERMINAL version allows exclusively visualisation of the settings, change of the settings can be made only via SERVER version installed on the PC directly connected to network of devices.
- SERVER version makes available data base containing measurement results, while TERMINAL version allows remote access to this data base.

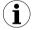

Install BASIC, ALARM or SERVER version of *SimCorder Soft* on the PC directly connected to network of units. **TERMINAL** version of *SimCorder Soft* allows visualization (via internet) of devices working controlled directly by **SERVER** version of *SimCorder Soft*.

### 2. INSTALLATION STEP BY STEP

 Install SimCorder Soft from included CD. SimCorder Soft is designed to Windows operating system (Windows 98 or newer).

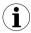

Install BASIC, ALARM or SERVER version of *SimCorder Soft* on the PC directly connected to network of units. The **TERMINAL** version of *SimCorder Soft* allows visualization (via internet) of devices working controlled directly by **SERVER** version of *SimCorder Soft*. The **SERVER** and **TERMINAL** version are included in one package named *SimCorder Soft* **NETWORK**.

The **SimCorderSoft-v(NR)-install** file is designed to install the **SimCorder Soft** program (**NR** is a version number). The install file is locate in folder on CD delivered with device.

During installation follow the directions provided by *Installation wizard*. The wizard will create a folder on the computer's hard drive, the program files will be placed in this folder. The short cut to the program will be placed in a location specified by the user. During installation, you may receive a system message informs you, that the driver will be installed ( *Figure 2.1*). This message applies to the driver of USB License Dongle required to run the application with full capabilities. You should agree to the installation by clicking on [Continue Anyway] or [Install] depending on your version of Windows. After connecting the USB License Dongle into a computer, system will be able to automatically detect and install the appropriate drivers.

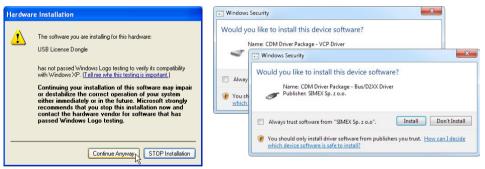

Figure 2.1. Message asking you to install USB License Dongle driver on Windows XP (on the left) and Windows Vista / 7 / 8 (on the right)

Manual start-up of the program is done using the SimCorder.exe executable file.

Initial start-up of the application enables detection of all devices present in the network (excluding TERMINAL version). The user is asked to perform installation and configuration procedure for all detected devices.

Follow the guidelines in the windows displayed by the program. To continue installation procedure, once initial screen is displayed, click on the [Next>>] button.

3. Next screen (**Figure 2.2**) enables the selection of the number for the RS 232 serial port for the converter. The number of the selected port must comply with number of the port to which the converter is connected. If devices have work with different baud rate than default value (9600 bit/s) then user can specify desired value using this parameter.

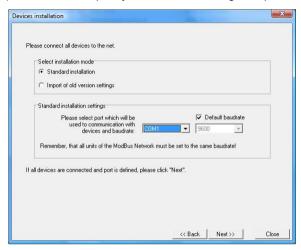

Figure 2.2. Selection of serial port

4. After defining the communications port and baud rate, go to device detection screen (**Figure 2.3**) by clicking on the [**Next>>**] button.

**SimCorder Soft** applies two methods of network installation. Basic method – **Automatic device detection** – it is method created especially for networks of devices not equipped with displays and keyboards (like some modules in DIN mounting housings, and TRS system modules).

Second method – **Network Scanning.** It is quick method designed for networks assembled of modules equipped with some method of configuration (e.g. has own display and keyboard), and were initially configured by set of individual addresses. This method is recommended for networks assembled of SIMPACT line of devices, and in case of reinstallation of already preconfigured network.

While first run of a software, it comes directly to automatic detection of devices. Only one device can be set to address FFh (255) at this moment. Address FFh of the device is an "information" for software, that this device requires readdressing. If any device has address FFh, then software will detect it, change address of this device and finally adds it to network configuration stored on PC. **SimCorder Soft** is responsible of installation and readdressing what preserves that addresses of successive devices are unique.

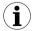

- Every device has its own type identifier allowing identification of the device type
  and get proper informations about detected device (about number of
  measurement channels, configuration registers etc.) from database of types. In
  a case when some type of the device is not registered in a database, software
  displays message "Unknown device", in a list of devices.
- In case when network (devices) has been configured beforehand (not for first installation) user can use "network scanning" function - [Scan network]. Such

- situation can take place only if network (devices) has been configured beforehand (see **Network scanning**),
- Function [Reset the addresses] causes of setting manufacturer addresses in all TRS type devices (modules) connected to the network, and can be used only in critical situations while network installation. Remember that this operation must be followed by re installation of all devices in the system (opening of every cover, and handmade enabling of detection mode).

### Automatic device detection

In this mode software searches for a devices with address FFh (and connected to the analysed network). When software detects such device, it identifies its type, readdresses it (starting from address 1) and adds to the list of devices.

In case of device with ability of manual addressing (e.g. SIMPACT line), it is required to set address of this devices to value FFh, and wait until software detects it and adds it to the list of devices. Note, that similar effect can be obtained by setting of its address to 00h. After device is detected and added to the list, address of next device can be set to FFh (or 00h). Note, that only one device can be set to address FFh (00h) at the same time. In other case none of devices will be detected, or their RS-485 interfaces (and also USB/RS-485 converter) can be damaged in the worst case.

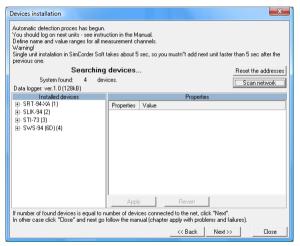

Figure 2.3. Automatic device detection mode

The TRS modules produced by SIMEX are not equipped with keyboard, but have installed special key allowing resetting them to default settings – address FFh and baud rate 9600b/s. Brand new devices has address FEh (254) that prevents system against accidental installation of new devices.

To allow automatic detection of the TRS type module:

- Enable installation mode press and hold at least 5 sec. internal push-button
- release push-button after LED starts to lights continuously
- in about 1 sec. after that SimCorder Soft should detect and readdress device, so LED shall fade, and next flash every 10sec. These symptoms indicates that device is detected, and correctly installed in the system.

The list shown on the figure **(Figure 2.3)** contains all detected devices. Date and time of installation allows identification of the devices (can be useful while settings of devices' names). In addition this screen informs that Data logger has been detected. Such informations can be confirmation of correct port selection.

### Network scanning

This method is designed for networks composed of preconfigured devices (e.g. networks which was used with earlier version of software) or composed of devices with possibility to manual configuration of their addresses (e.g. SIMPACT line). Proper configuration of Modbus protocol parameters (Modbus RTU, 9600 bit/s, 8N1) and individual Modbus addresses for all devices have fundamental meaning for success in application of this method. It is recommended that devices have addresses in a range 01h ÷ 80h (1 ÷ 128). Addresses FEh (254), FFh (255) and 00h (0) are reserves for use of second method and should not be used. The way of address setting of particular devices depends on type of the device, and is usually described in details in their manuals.

User should pay special attention not to repeat addresses. In case when two or more devices has the same address, none of them will be detected, or their RS-485 interfaces (and also USB/RS-485 converter) can be damaged in the worst case.

After initial configuration of all the devices connected to the network, button **[Scan network]** (Figure 2.3) should be pressed on the PC screen to run network scanning. Software will scan the network, detect connected (and properly preconfigured) devices and create list of devices.

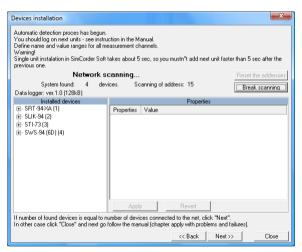

Figure 2.4. Device detection using Network scanning mode

In a case when **SimCorder Soft** has to be used with mixed network (some devices has their keyboards and displays and some not) it is recommended to configure devices which allow it, run **Network scanning**, and finally use **Automatic device detection** (for devices which have no possibility to be configured manually).

5. Device detection screen allows the assigning of names to detected devices (**Figure 2.5**). Order of devices on the list corresponds to the order of it's detection by software.

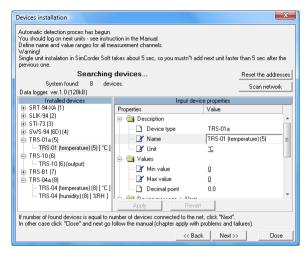

Figure 2.5. Assigning names, units and min/max values

Appropriate names (e.g. the location where the sensor was installed, **Figure 2.6**), unit denotation and allowable measured values (minimum and maximum) should be assigned to all detected devices. If any of these values will be exceeded during system operation an alarm message will be displayed.

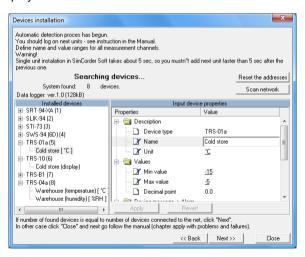

Figure 2.6. Assigning names, units and min/max values - an example of the settings

After pressing the [Next>>] button the final installation screen will be displayed.

After pressing the [Close] button when the final installation screen is displayed, the installation shall be completed and the program will be ready to work.

# 3. APPLICATION STARTUP

### 3.1. LICENCE INFORMATION

After startup **SimCorder Soft**. and connecting the USB License Dongle correctly, you can check functionalities included in the purchased licence on the **Info** tab (**Figure 3.1**).

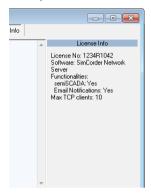

Figure 3.1. Licence information contained on the USB key

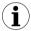

USB License Dongle have to be connected immediately (without extension cord) to USB port of the PC.

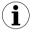

**TERMINAL** version of *SimCorder Soft*U doesn't need License Dongle, so the information about license doesn't show.

If the software not detected USB License Dongle or it has wrong licence, the program goes into reduced functionality mode named "REPORTS ONLY MODE". In this mode, the software has stopped reading, recording of the measurements and alarm signalling. User can generate reports from previously recorded data only (**Figure 3.2**).

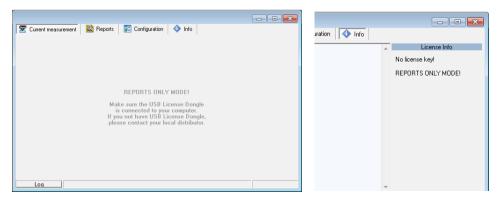

Figure 3.2. Reduced functionality mode

### 3.2. TERMINAL VERSION STARTUP

For running the **TERMINAL** version of this software it is necessary to enter server name where data base is available (**Figure 3.3**).

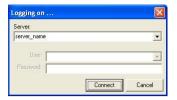

Figure 3.3. Logging to the server (TERMINAL version)

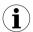

"Server" means name (or IP address) of the PC machine which SERVER version of SimCorder Soft program is running on.

TCP port 81 is used as default port for communication between **SimCorder SERVER** and **SimCorder TERMINAL**. If **SimCorder SERVER** is installed on the PC connected to LAN and there is a need of connecting with PC of other LAN, network administrator must configure access to LAN from WAN. To change default TCP port used by **SimCorder SERVER** use **Settings** tab and set parameter "**Local port**" of "TCP Server" (Figure 3.4).

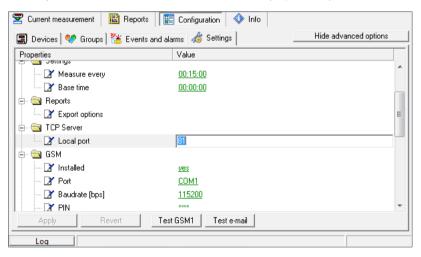

Figure 3.4. Settings of TCP port of SimCorder SERVER

While communication to **SimCorder SERVER** by **SimCorder TERMINAL**, proper TCP port must be set. It can be done by adding semicolon ":" and number of port follow the name of server (see **Figure 3.5**).

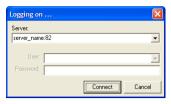

Figure 3.5. Change of TCP port settings in **TERMINAL** version, while communication with **SERVER** with non standard TCP port number

### 3.3. MAIN PROGRAM INTERFACE

After application start-up *Current measurement* menu is displayed and *Table* tab is active (Figure 3.6).

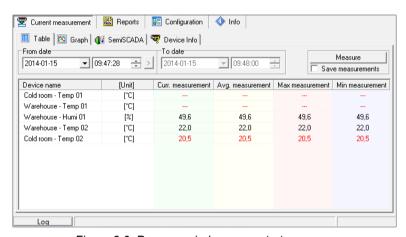

Figure 3.6. Program window upon startup

The selection from the currently active menu is made using the flat buttons in the upper part of the program window (**Figure 3.6**). Four positions are available:

- Current measurement
- Reports
- Configuration
- Info

- menu for current measurements visualizing;
- menu for visualizing and printing reports;
- menu for changing system settings, defining groups of devices and events generate alarms in the system;
- menu containing program information.

Button [Log] located in bottom part of the main window allows opening/closing additional window with messages related to the program execution. These messages window is opened automatically when new message appears.

Network of devices containing TRS type modules can work in two basic configurations (versions):

- with data logger (allows to preserve data measurement, even if PC host is turned off)
- without data logger (no measurements while PC host/ SimCorder Soft application is closed)

After running application checks, if data logger is available in present configuration (excluding **TERMINAL** version). If it is, then proper information will appear in menu **Configuration**, tab **Devices** (see **Figure 3.7**). Status bar placed in the bottom of the window informs about the state of data logger. Reports related to the data logger state appear on this status bar.

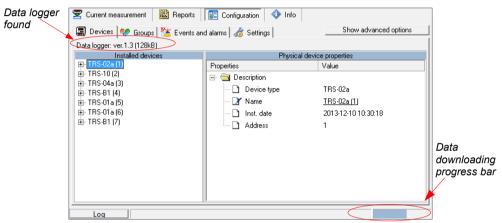

Figure 3.7. Identification of data logger

Sequence of operations with data logger

- reading of data stored while host computer were powered off, or SimCorder Soft application were closed.
- · Storing of data to data base
- configuration of data logger

Until above operations are not finished, it is impossible to close the application (see chapter *APPLICATION CLOSING*, page 76).

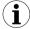

- All operations related to data logger, are realised directly after application run, and do not any flow to it's other functions.
- TERMINAL version of SimCorder Soft can not cooperate with data logger directly.

# 4. "CURRENT MEASUREMENT" MENU

**View mode** allows to view current measurements results in table or graph format and informs about critical situations and errors occurring in the system.

### Current measurement menu allows to view:

- current measurements results in table format (Table tab).
- current measurements results in graph format (Graph tab),
- current measurements results in semiSCADA visualisation format (semiSCADA tab),
- critical situations, and errors in table format (Device Info).

# 4.1. "TABLE" TAB

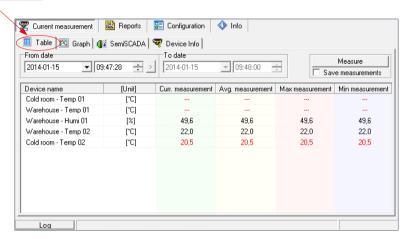

Figure 4.1. Current measurement - Table tab

**Table** tab (**Figure 4.1**) is used for viewing of current measurement results (temperature, humidity) in the form of a table, in all locations of the factory where sensors are installed (e.g. refrigerator plants, drying room).

The remaining elements of the **Table** tab are:

- From date

   this is the date and time defining the beginning of analysed measurement recording period for printing in the form of a table,
- To date

   this is the date and time defining the end of analysed measurement recording period for printing in the form of a table.
- table window consists of remaining columns:
  - Device name
     name of device, created by user while installation of the system (i.e. "Freezing chamber no. 1")
  - Unit unit for measurements
  - Current measurement result of presently realised measurement

- Average measurement
- average value of the measurements made between start and end dates.
- Maximum measurement
- the highest result of the measurements made between start and end dates.
- Minimum measurement
- the lowest result of the measurements made between start and end dates.

- [Measure] button
- allows to make of new measurement, update the displayed data and store the result to database.
- Save measurements
- if you check this option and you click the [Measure] button, new measurements will be saved into the database

# Change of "From date"

In order to change "From date", click onto the arrow on right side of the date (Figure 4.2).
 The calendar window will open:

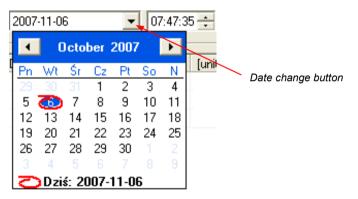

Figure 4.2. Changing the "From date"

2) The date can be change by clicking onto any day in the calendar. Buttons at the top part of the calendar are used to change months (Figure 4.3). After clicking on the current year located to the right from month's name an edition window and buttons for changing the year are displayed (Figure 4.3).

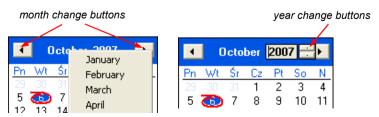

Figure 4.3. Changing months and year

- The time can be changed by clicking on the box, in which it is displayed and manually typing it in using the keyboard.
- 4) The operation is completed by pressing the [Refresh] button; this will update the data shown in the table.

# 4.2. "GRAPH" TAB

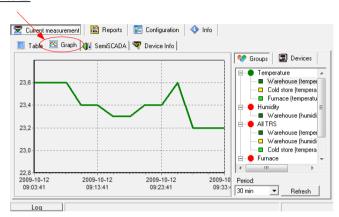

Figure 4.4. Current measurement - Graph tab

**Graph** tab (**Figure 4.4**) is used for viewing the measurement results (temperature, humidity) in the form of a graph. Measurements from a maximum of 12 units (transducers, sensors) may be viewed simultaneously.

The Graph tab contains such elements as:

- graphs area
- plots measured values (e.g. temperature, humidity) in function of time. Each sensor is distinguished by a different colour (**Figure 4.4**);

Period

- this field allows selection of time period of the plots
- [Refresh] button
- updates the displayed data:
- Groups/Devices
- this box enables creating graphs in two modes:
- for a group collective graph for a maximum of 12 logical devices
- for a single logical device.

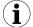

Creating groups is described in the *GROUP OPERATIONS* section (7, page 35).

# Selecting graph (graph for a group device / graph for single device)

In order to select graph type:

- click appropriate tab Groups or Devices (Figure 4.5),
- check specific group or device. This will display measurement results for the selected group or single device (displaying results takes place automatically after each change of group or device).

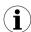

In order to use table for groups the group must be created first. Creating groups is described in the section **7** (*GROUP OPERATIONS*, page **35**).

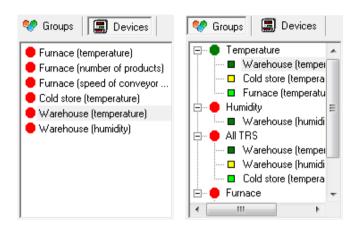

Figure 4.5. Single devices and Group of devices selection tabs.

# Changing the graph display method

Following operations are available for the **graph area**:

enlarge graph

- a graph can be enlarged by marking the area of interest with the mouse pointer. In order to do this first left-click on the graph and, while holding down the left mouse button, drag the pointer to the bottom right corner of the graph. The rectangle marked this way will be enlarged. (**Figure 4.6**). To restore main scale of the graph, press left mouse button and move cursor to the left top corner of the graph or use [**Refresh**] push-button.

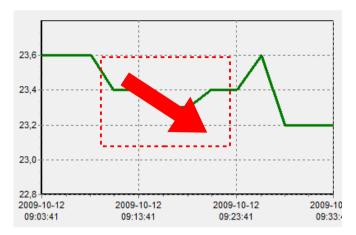

Figure 4.6. Enlarging graph

- moving the graph
- the graph can be moved to the left/right (earlier/later time period, correspondingly) or to the down/up (lower/higher measurements range, correspondingly). In order to do this, right-click on the graph and drag the pointer in desired direction (**Figure 4.7**).

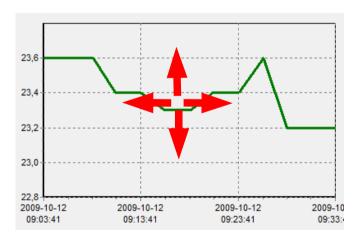

Figure 4.7. Moving the graph

restoring default values

- the [**Refresh**] button enables returning to initial graph in 1:1 scale;

update the displayed measurements

- the [**Refresh**] button allows to update measurement data displayed on the graph.

# Selection of the Graph Period

To change time period of the graph, select desired value in "*Period*" option using cursor.

# Information on periodical lack of measurement

If any measurement device, for whatever reasons (e.g. sensor fault), will not returns measurement values, then this situation will be presented on the graph as **interruption** in the measurement (**Figure 4.8**).

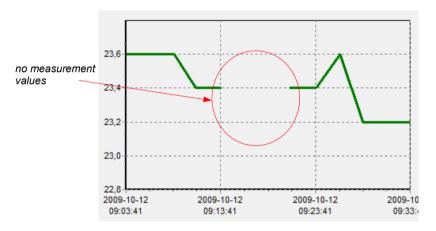

Figure 4.8. Interruption in the graph (e.g. sensor fault)

If measurements can not be executed for some time (e.g. power supply fault or if network is not equipped with data logger and application is closed) then the program will show this situation on the graph in the form of two vertical lines (**Figure 4.9**).

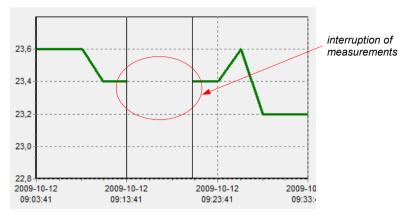

Figure 4.9. Vertical lines on the graph - interruption of measurements

### 4.3. "SEMISCADA" TAB

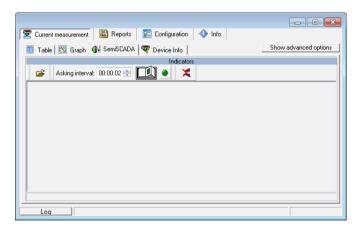

Figure 4.10. Current measurement - semiSCADA tab

**semiSCADA** tab (**Figure 4.10**) includes a visualization module named **semiSCADA**, which enables you to present current measurements in a clear graphical way.

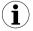

- A detailed description and how to use the semiSCADA module is described in chapter 9.
- Availability of semiSCADA module depends on licence contained in an USB License Dongle.

### 4.4. "DEVICE INFO" TAB

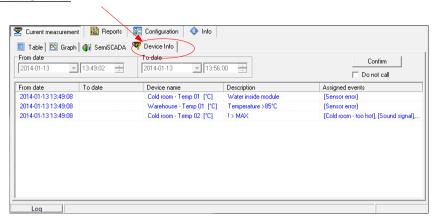

Figure 4.11. Current measure - Device Info tab

**Device Info** tab (**Figure 4.11**) is used for viewing of critical situations and devices errors reported in the system. The remaining elements of the **Device Info** tab are available:

- · From date,
- To date,
- table window consisting of remaining columns:
  - From date
- date when report was created (began),
- To date
- date when report was finished (ended),
- Device name
- it is individual name of device, created by user while system configuration (e.g. freezing chamber)
- Description
- this is the description of report type.
- [Confirm] button
- this button is used to acknowledge events. Acknowledge the alarm signal (sound and light) only in all active alarm devices. To delete device message from the message list, it's cause must be removed (i.e. turn on the fan, fix damaged wires etc.). Confirmation also disables the alarm sound generated by one of the events due to activation the "Sound" action.

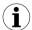

If particular event has been acknowledged but it's cause has not removed, next the same messages related to this event, do not generate sound and light signals. Only new messages do it again.

- · Do not call option
- is default (after every running of the software) every new report activates **Device Info** tab. If it is necessary, user can switch off automatic activation checking "**Do not call**" option field.

# 5. "REPORTS" MENU

**Reports** menu is used to view and print reports containing recorded measurement results in the form of tables or graphs. This menu also enables export of measurement data to a text format file.

Creating new reports is possible in two modes:

- for a group (collective report for a maximum of 12 logical devices),
- for a single logical device.

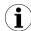

Creating a report for a removed device is possible only in single device mode.

### **5.1.** "TABLE" TAB

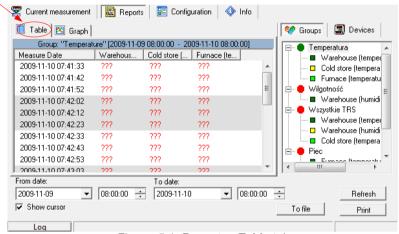

Figure. 5.1. Reports - Table tab

The **Table** tab (**Figure. 5.1**) is used for printing information concerning recorded measurements (e.g. temperature, humidity) in the form of a table for one of the groups or a particular measurement device selected by the user (for more information on groups see **7** section, at page **35**). This tab also enables the export of data to text format files. The exported file is formatted in a way allowing the transfer of data to a calculation sheet.

A table consisting of columns containing measurement date and value (for one or a number of devices) is displayed in the centre of the tab. The remaining elements of the *Table* tab are:

- · From date
- this is the date and time defining the beginning of analysed measurement recording period for printing in the form of a table,
- To date
- this is the date and time defining the end of analysed measurement recording period for printing in the form of a table (this does not have to be the current date),

- [Print] button prints the report,
- · [Refresh] button updates the displayed data
  - [To file] button exports data to a text file
- Groups/Devices
- this box enables creating tables in two modes:
- for a group
   collective table for a maximum of 12 measurement devices (observed logical devices can belong to different physical devices).
- for a single logical device.

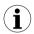

Creating groups is described in the GROUP OPERATIONS section (page 35).

# Selecting table type (for a group or single device)

In order to select table type:

- click appropriate tab *Groups* or *Devices* (Figure. 5.1),
- check specific group or device. This will display measurement results for the selected group or single device (displaying results takes place automatically after each change of group or device).

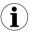

In order to use table for groups the group must be created first. Creating groups is described in the *GROUP OPERATIONS* section (7, page 35).

# Change of "From date" or "To date"

Change of *From date* and *To date* date take place the same way as in *Table* tab of *Current measure* menu (see page 15).

### **5.2.** "GRAPH" TAB

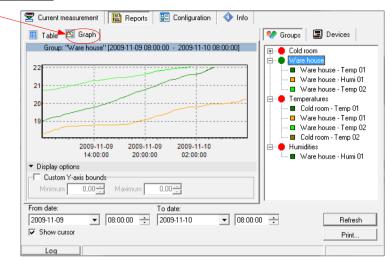

Figure 5.2. Reports - Graph tab

The **Graph** tab (**Figure 5.2**) is used for viewing and printing of recorded measurement results (e.g. temperature, humidity) in the form of a graph. Meaning of particular tabs and methods of functions service is analogical as for **Table** tab in **Reports** menu.

# Measurement points tracking

If **Show cursor** field is checked then special graphical cursor is displayed on the graph. This cursor allows to easy tracking of measured data of selected device. Colour of the cursor is same as selected logical device colour. To change selection click left mouse button until cursor became same colour as desired logical device. Near to the cursor informations about selected point are displayed. Date and time of recording and value of the registered measurement point.

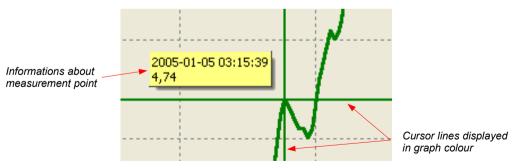

Fig. 5.3. Graph with special tracking cursor

# 6. "CONFIGURATION" MENU

The **Configuration** menu is used to:

- change the settings of devices working in the network (Devices tab);
- operations of groups (Groups tab);
- operations of alarms (Alarms tab).

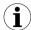

**TERMINAL** version of *SimCorder Soft* allows exclusively visualisation of the settings, change of the settings can be made only via **SERVER** version installed on the PC directly connected to network of devices.

### 6.1. "DEVICES" TAB

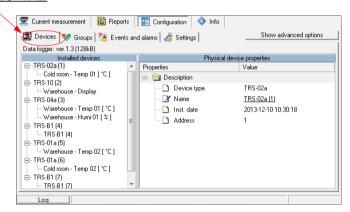

Figure 6.1. **Configuration – Devices** tab (advanced options hidden)

# Changing of devices settings

The settings of devices can be changed by clicking on the **Devices** tab (**Figure 6.1**). Parameters in this tab can be edited after clicking on [**Show advanced options**] button.

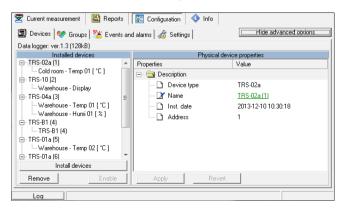

Figure 6.2. **Configuration - Devices** tab (advanced options active)

The user will be asked to enter a password protecting against the changing of the settings by an unauthorized person. Entering of proper password allows to edit parameters and displaying of additional keys for devices adding / removing (**Figure 6.2**). Default password is "SimCorder System".

The **Devices** tab (**Figure 6.2**) contains such elements (fields) as:

### Installed devices

- shows the tree contains a list of all currently installed devices together with their addresses. The first level of the tree shows physical devices. After clicking the "+" sign next to the physical device name (e.g. SLIK-94) with mouse pointer, the logical devices corresponding to this device are displayed. Logical devices can be divided into three groups: input devices (sensors), output devices (i.e. displays) and alarm devices. For example clicking on SLIK-94, we can see one input device (quadrature counter) showed with name defined while system configuration (i.e. "Furnace (number of products)"). Similarly clicking on device type TRS-04 (temperature and relative humidity sensor) we can see two names defined by user while system configuration - separate name for temperature sensor, and separate for humidity sensor.

# • [Add] button

# • [Remove] button

- allow to add new physical devices to the system,

- allow to remove installed physical or logical devices (channels) from the system, depending on currently selected device.

### ...device properties

- shows the tree containing a list of properties of selected physical or logical device (depending on **Installed devices** selected element). All parameter's values (underlined) can be edited. All changed but not approved (using **[Apply]**) values are showed in bold.

# [Apply] and [Revert] buttons

- allow to memorize of changed parameters or revert changed but not approved (using **[Apply]**) parameters.

**Physical device** means module produced by SIMEX i.e. SLIK-94. Every physical device consist in at least one logical device.

**Logical device** - it can be input device (i.e. Temperature sensor), output device (display) or alarm device (i.e. signalling device). It is device servicing single function, and seemed in system as single measurement channel. Physical devices can be build of single logical devices (i.e. SLIK-94), or can be combination of two or more logical devices (i.e. SRD-99).

Parameters of physical and logical devices are changed separately (individually for every type of logical device).

### Changes of physical devices configurations.

- To change configuration of selected physical device, in section "Installed devices" check selected physical devices on the list (first level of the tree)
- Desired parameters may be changed on the tab "Physical device properties" by writing of it's new values, or selection of option from the list.

Followed parameters of Physical devices can be changed (Figure 6.3):

- device name.
- some of internal registers (depend on device type).

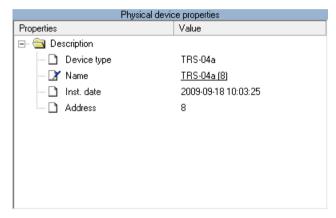

Figure 6.3. Physical device configuration window.

To confirm changes, click on [Apply] button, to revert changed but not approved (using [Apply]) parameters press [Revert] button.

# Changes of logical devices configuration

 To change configuration of selected logical device, in section "Installed devices" check selected logical device on the list (second level of the tree),

Depend on device type, properties window will be titled:

- "Input device properties" for input devices
- "Output device properties" for output devices
- "Alarm device properties" for alarm devices

2) Desired parameters may be changed on the tab "...device properties" by writing of it's new values, or selection of option from list menu.

Followed parameters of input devices can be changed (Figure 6.4):

- individual name of the device, this name identifies device in the system
- measurement unit
- minimum and maximum values (thresholds). If these values exceeded proper report will appear
- decimal point position it is possible to express measurement results with resolution higher than one decimal position. This possibility do not meets with temperature and relative humidity measurements (parameter is fixed for these measurements)
- relation between selected device messages and previously defined alarm states (see: SIGNALISATION OF SYSTEM ALARM STATES)

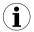

Signalisation of events and activate alarms is not available in **BASIC** version of **SimCorder Soft** program.

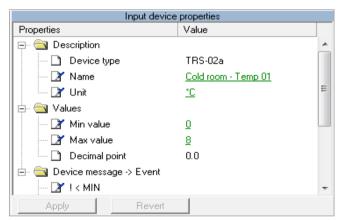

Figure 6.4. "Input device properties" window

Followed parameters of output devices can be changed (Figure 6.5):

- individual name of the device, this name identifies device in the system
- input devices related to selected output device. Results of measurements realised by input device will be send, and presented on selected output device (display).

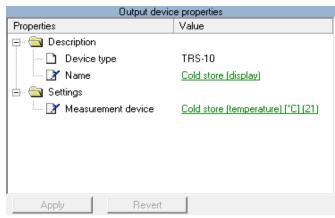

Figure 6.5. "Output device properties" window

Every alarm device (Figure 6.6) has following settings:

- name, identifying device in the system
- reactions (behaviours) of particular alarm device related to previously defined events in the program (see: TRIGGERING EVENTS AND ACTIVATING ALARMS IN THE SYSTEM on the page 37).

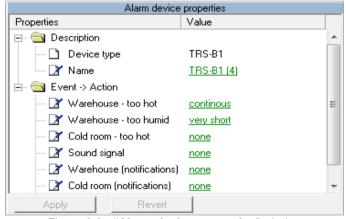

Figure 6.6. "Alarm device properties" window

3) To confirm changes, click on [Apply] button, to revert changed but not approved (using [Apply]) parameters press [Revert] button.

# **6.2.** "**GROUPS**" TAB

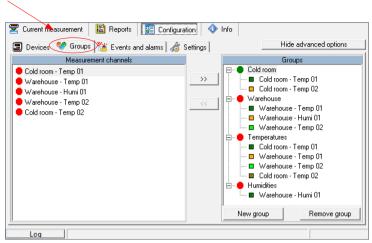

Figure 6.7. Configuration - Groups tab

**Groups** tab (**Figure 6.7**) is used to create, modification and delete definitions of devices groups. Defined groups are used in menu **Current measures** and **Reports** for creation of group tables and graphs.

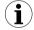

The functions related to the groups are described in **GROUP OPERATIONS** section.

### 6.3. "EVENTS AND ALARMS" TAB

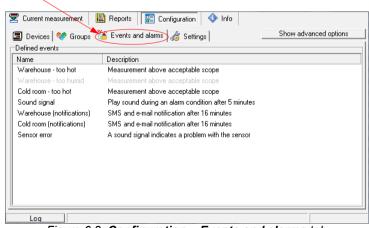

Figure 6.8. Configuration – Events and alarms tab

**Events and alarms** tab (**Figure 6.8**) allows to define *events*, which can occur in the system. The event is an object that may be the link between selected message of input device and the appropriate *action* of the alarm device. It can also activate the alarm. The alarm can perform certain actions at the start or finish time including time delays set by user. These actions mostly are notifications which can be sent as e-mails, SMS or play as custom set audio signal and inform about a change in status of messages in assigned devices.

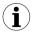

- The method of defined alarm states use is described in TRIGGERING EVENTS AND ACTIVATING ALARMS IN THE SYSTEM.
- Signalisation of events and activate alarms is not available in BASIC version of SimCorder Soft program.

### 6.4. "SETTINGS" TAB

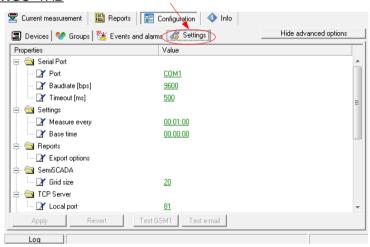

Figure 6.9. Configuration - Settings tab

**Settings** tab (**Figure 6.9**) allows to modify general settings of the program.

### 6.4.1. Serial port settings

- Port parameter allows to set number of the serial port which is used to work with network of devices;
- Baudrate parameter allows to set the speed of devices working in the network;
- Timeout parameter allows to set the maximum time to wait for response from a single device in the network beyond which the communication error will be reported.

# 6.4.2. Data logging settings

 Measure every parameter defines period between successive readings of measurements from devices and logging them into the database;

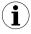

Regardless **Measure every** parameter, automatic pooling the network without data logging function is always done every one minute or its multiplicity for large networks. It is necessary for correct handling output and alarm devices by the program and for triggering events and react for alarms. This also allows the user to see quite recent data of current measurements.

 Base time parameter defines time base point (e.g. 21.00) from witch are calculated successive measurement periods defined by Measure every.

# 6.4.3. Report settings

- Export options contains settings related to the method of create the report as a text file from the generated data using the [Export...] button available in the "Reports" menu. Following options are available:
  - Exclude Min/Max info instead minimum and maximum information, will be created numeric values which may be incorrect
  - Exclude error name instead of the name of error in measurement, there will be created a default numeric value
  - Separate date and time separate date and time to different columns

### 6.4.4. semiSCADA settings

Grid size setting decides on the possibility of alignment objects in area of the semiSCADA. Value of this parameter specifies the distance between any two points of the grid, where the upper left corner of moved object will be snap to.
 At any time when the user move the object he can cancel the snap to grid by holding down the Alt key.

# 6.4.5. TCP server settings

 Local port parameter defines TCP port number used for remote access to measurement data.

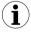

Settings in this group are visible only in **SERVER** version of **SimCorder Soft** program.

# 6.4.6. GSM modem settings

Messages comes from input devices can trigger events. Events can send SMS notifications using their alarms.

To activate SMS notification function, connect the GSM modem to the selected serial port of PC and set properly modem settings.

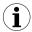

Settings in this group are visible only in **SERVER** and **ALARM** versions of **SimCorder Soft**, as only these versions handling events.

Settings for GSM modem can be found in **Settings** tab of "**Configuration**" menu (**Figure 6.10**). These are as follows:

- Installed option must be set as "yes" to inform the program that it should handle a GSM modem and can send SMS messages;
- Port parameter sets serial port number (name) which GSM modem is connected to.
- Baudrate parameter sets speed of the modem. By default it should be 115200 bps;
- PIN parameter defines PIN number of SIM card installed inside the modem. The PIN should consists of 4 digits and the first one can not be 0;
- GSM number 1..5 fields defines default telephone numbers the messages will be sent to.
   The default numbers of recipients will be taken over only if no individual recipients specified in the schedule on the "SMS" tab of the custoimized event.

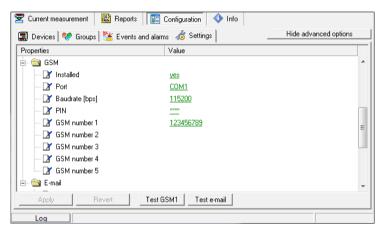

Figure 6.10. Example of GSM modem settings

After entering the proper settings, you can test working notifications by clicking [**Test GSM1**] button. This will send a test SMS message to the number specified in the **GSM** number 1 field.

### 6.4.7. Settings for sending e-mail

All messages can be sent to selected destination addresses. To activate the notification via e-mail, you must set the parameters for your SMTP server through which messages are sent and the recipients addresses using **Settings** tab of **Configuration** menu (**Figure 6.11**):

- Send e-mails option must be set as "yes"
- SMTP Server parameter specifies the domain name of the sender's account
- **SMTP Port** parameter specifies the port on which running the server service
- Use SSL option determines whether the connection to the server to be encrypted using SSL v2.0 or SSL v3.0. TLS encryption is not available.
- SMTP Username parameter specifies the name of your account on the SMTP server.
   This is usually the first part of your e-mail.
- SMTP Password parameter specifies the password for your account on the SMTP server

- Sender Address parameter specifies the address of the sender appears at the recipients message. This address must exist on the SMTP server, because often it is verified.
- Recipients parameter specifies the list of recipients to sent notifications. Each recipient
  address must be separated by semicolon ";".
- Strip accents option is used to convert the content of messages to the format where all accented Latin characters are converted to their equivalents without the accent, for example: "å" to "a", "e" to "e", "Ł" to "L", etc. This avoids problems with the correct displaying message by some readers.

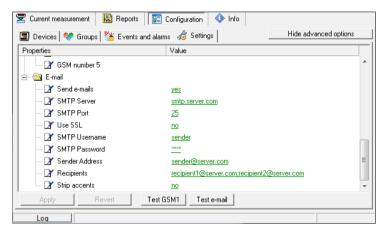

Figure 6.11. Example of settings for sending e-mails

After entering the proper settings, you can test working notifications by clicking [Test e-mail] button. This will send a test e-mail message to recipients specified in the Recipients field.

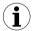

Settings in this group are visible only in **SERVER** and **ALARM** versions of **SimCorder Soft**, as only these versions handling events.

# 7. GROUP OPERATIONS

A *group* enables creating a collective current graph/report for a number of devices, which the user wishes to view on one graph/report. A group consists of a maximum of 12 logical devices.

The functions described in the next part of this manual are available in **Groups** tab of **Configuration** menu.

Typical methods of grouping devices:

- measurement devices of the same physical value (e.g. "Temperature" or "Humidity"),
- devices located in the same places, e.g. "Warehouse".

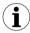

One measurement device can belong to different groups.

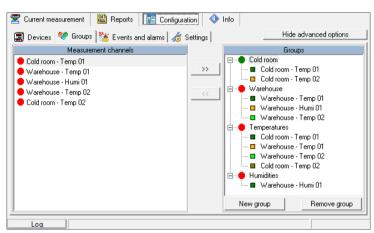

Figure 7.1. Group operations

# Creating a new group

In order to create a new group:

- click on the [New group] button,
- · assign a name to the new group.
- · Finish the operation pressing [ENTER] or clicking on empty area of the Groups list.

### Removing a group

In order to remove a group:

- check the desired group on the Groups list,
- click on the [Remove group] button.

# Changing group name

In order to change a group's name:

- · check the desired group on the Groups list,
- · click on the group again,
- the group name will be highlighted
- the name can be edited. The edit can be canceled (restore previous name) by pressing the [ESC] key. Upon completing the edit, confirm changes with [ENTER] key.

# Adding measurement devices to a group

In order to add a measurement device to a group:

- check the group, to which the device is to be added (the checked group is marked with a
  green circle),
- · then check one, or (holding down the [Ctrl] key) many devices of Input devices list,
- finish the procedure using the [>>] button.

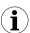

A maximum of 12 devices can be added to one group.

### Removing a measurement device from a group

To remove a device from a *Group*:

- · find the desired group on the Groups list,
- show the list of devices in the group using "+" mark,
- check the measurement device to be removed.
- finish the procedure using the I<<1 button.</li>

## 8. TRIGGERING EVENTS AND ACTIVATING ALARMS IN THE SYSTEM

The **SimCorder Soft** application in the **ALARM** and **SERVER** version is equipped in mechanisms allowing to use the signalization modules TRS-B1a to visual and signal presentation of events triggered in the system. This program also supports SOC-8 modules with 8 binary outputs. States of its outputs can also be controlled by events. Both modules belong to the alarm type devices. In basic versions of application (**SimCorder Soft - BASIC**), information of exceptions and errors are accessible only as text messages (in **Device info** tab of "**Current measures**" menu). In the **ALARM** and **SERVER** version of **SimCorder Soft**, every message of input device which is able to trigger assigned event can trigger a specific action of selected alarm device. So, events act as links between selected messages of input devices and corresponding actions of alarm devices. The action of the alarm device is performed immediately after occurred one or disappeared all device's messages visible in the **Device Info** tab that trigger selected event (see column "Assigned events" in **Figure 4.11**).

Each event may activate or finish the alarm after the corresponding time delay. Alarm activation or deactivation may cause to perform some of the alarm actions. These actions are notifications informing about appearance or finish messages sent from input devices. Notifications can occur as e-mails, SMSes or selected sound signal.

## **8.1. EVENTS**

To define events and alarms is the **Events and alarms** tab of "**Configuration**" menu. Defining of *events* relies on creation of "list of events" related to selected messages of one or more input devices belonging to the system (see section **4.4.**).

## 8.1.1. Modifying the events list

Modifying the list of events is possible only when advanced options mode is active. This mode can be activated by clicking the [**Show advanced options**] button.

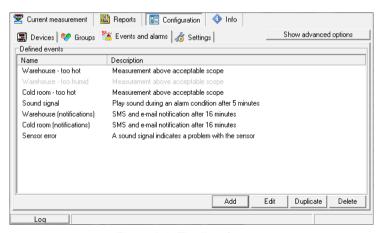

Figure 8.1. The list of events

## Adding and editing the event

To add a new event to the list, click the [Add] button.

To modify an event, mark by mouse the selected item in the window with the list of events and alarms, and next click [Edit] button. You can also double-click on the selected event.

In case of execute add or edit command should appear window as shown in Figure 8.2.

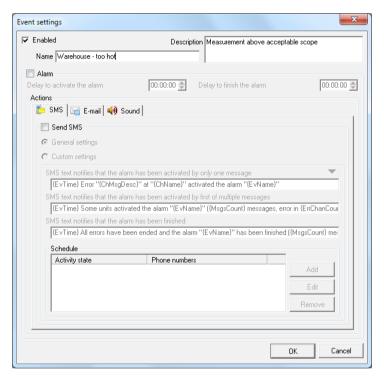

Figure 8.2. Event settings window

Event settings window consists of following areas:

- Enabled if the user check this option, the event will respond to assigned messages of
  input devices. Uncheck this option can be useful if the user want to temporarily disable all
  alarm devices assigned to this event or disable activating its alarm with all associated
  actions;
- Name specifies the name of the event. This name must be unique and should be clearly
  identified in the time of assigning to messages of input devices or to interpretation of
  received notifications;
- Description it can be additional explanation of the event that may contain information about trigger sources, used alarm notifications, etc. This description is visible on the Events and alarms tab (Figure 8.1). It can also be used in the texts of alarm notifications;

Alarm – enable this area means that at the time of trigger start or finish the event, program
can activate or deactivate an assigned alarm after some delay. A detailed description of
configuring and working alarms can be found in section 8.2.

### Deleting the event

To delete any defined event in the list of events and alarms, select by mouse desired position and click [**Delete**] button.

## Creating a copy of the event

To create a copy of existing event, select by mouse the source event and then click the [**Duplicate**] button. This create a new renamed event with copied settings from the source.

## 8.1.2. Highlighting events

The text describing each of events can be highlighted with a specific color that indicates the status of the event (**Figure 8.3**).

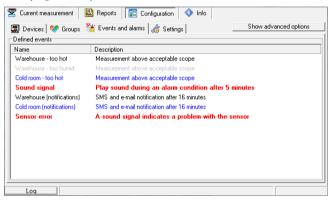

Figure 8.3. Highlighting events using colors

Meaning of colors highlighting events is as follows:

- event enabled event is waiting for release by any message of input device for which it is assigned. To enable the event, check the Enabled option in the event settings;
- event disabled event is inactive and doesn't respond to any messages comes from assigned input devices. To disable the event, uncheck the Enabled option in the event settings:
- event triggered enabled event for which there is at least one unfinished message comes from any assigned input device;
- event in alarm state triggered event which alarm is in active state. If the **Delay to**finish the alarm parameter has set any positive value, after the event was finished,
  the alarm status is still active by this time.

## **8.2. ALARMS**

Each event has its own alarm. Access to the alarm configuration can be achieved by editing the selected event in the list of events (see **8.1.1. Modifying the events list**). Window with the alarm settings shown on the figure below.

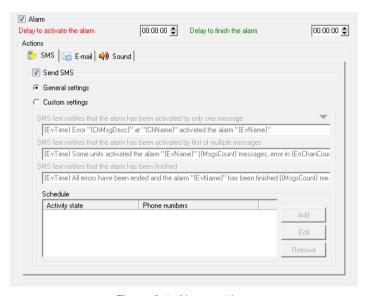

Figure 8.4. Alarm settings

Enabling the alarm option will cause that at the time of trigger start or finish the event, program can activate or deactivate assigned alarm. The event, which alarm has been activated is highlighted in the list of events (see section **8.1.2.**). This way, the user can easily see which alarms are active and what part of the system needs attention. Area of alarm settings shown in **Figure 8.4** contains following fields:

**Delay to activate the alarm** - this field specifies the time after which the alarm enters to the active state if messages that trigger the event still occur. At the time of activation the alarm can be done some actions selected by user, such as sending a text notifications or turning on playback of audio signal;

**Delay to finish the alarm** - this field specifies the time after which the alarm enters to the inactive state if all messages that trigger the event have been finished. At the time of deactivation the alarm can be done some actions selected by user, such as sending a text notifications or turning off playback of audio signal;

**Actions** - in this section you can specify the actions that can be done when changing the activity state of the alarm. These actions are in particular various types of notifications. The alarm can handle freely selected by the user types of notifications. There are available text notifications as e-mail and SMS that could be sent to the selected recipients, which will be reported about start or finish of the alarm. The sound notification will be repeated throughout duration of the alarm activity or until the user confirm messages generated by input devices. Details about methods of action each notification can be found in sections **8.2.2.** – **8.2.4.** .

## 8.2.1. Alarm delays

Fields **Delay to activate the alarm** and **Delay to finish the alarm** shown in **Figure 8.4** define the alarm delay times.

In the time diagrams shown in **Figure 8.5** is shown an example of working alarm delays. But before we discuss these diagrams, we introduce following designations:

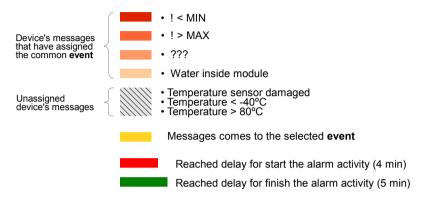

These designations refer to the sample configuration with two devices in which 4 messages (! < MIN, ! > MAX, ???, Water inside module) trigger an event which is assigned to them. Detailed description of assigning device messages to the event can be found in section **8.3.** .

Time diagrams "Device messages 1" and "Device messages 2" shows moments of appearance or moments of disappearance different messages come from devices. The time diagram named "Event activity" acts as a logical OR function for all messages coming from multiple devices, which can trigger this event. When the alarm is inactive, is countdown an alarm activation delay period every time, when the event get any message from one of devices (signal OR increases). If the duration of the OR signal function is longer than the delay, the alarm will change the state to active and can perform some actions, such as send an SMS informing about occurrence one or more messages from input devices. When the alarm is activated, is countdown the time delay for finish the activity of the alarm if there are no unfinished messages come from input devices (OR signal decreases). If there is no OR signal for longer time than this delay, the alarm will change its state to inactive and can perform some actions, such as send an SMS informing that all messages come from input devices have been finished.

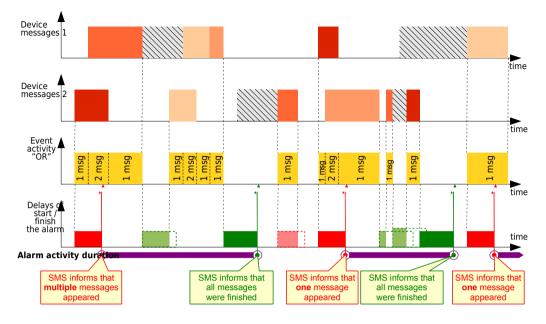

Figure 8.5. Time diagrams showing calculation method of the change state of the alarm

#### 8.2.2. SMS notifications

This type of action send an SMS using a GSM modem connected to the PC when the alarm starts or ends.

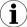

This action works only if a GSM modem is connected to the PC and **SimCorder Soft** is properly configured (see section **6.4.6. GSM modem settings**).

In order to activate the SMS notification, check the **Send SMS** option.

By default, the content of SMS messages when alarm starts, contains following information:

- a) when only one device message is detected it will be
- start time of the event
- name of the input device, which message triggered the event
- · description of the message that triggered the event
- name of the event, which sent SMS
- b) when multiple device messages are detected it will be
- start time of the event
- number of new device messages, which appeared until the start of the alarm
- number of input devices (channels) that are still in an error state
- name of the event, which sent SMS

By default, the content of SMS messages when alarm ends, contains following information:

- end time of the event
- number of new device messages, which appeared until the end of the alarm
- name of the event, which sent SMS

Contents of SMS notifications can be changed for each event separately. To do this, use **Custom settings** option (**Figure 8.6**).

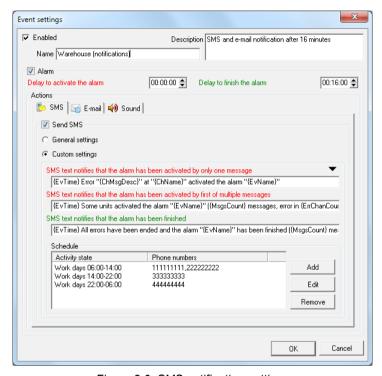

Figure 8.6. SMS notification settings

Content of SMS messages in addition to user-specified fixed phrases can also contain variable elements. Such elements are already used in the default texts. More about variable elements and how to insert them you can find in the section **8.2.5.** .

Checking custom settings also allows set the time windows in which notifications will be sent to specific recipients. To do this, use the schedule area. If the schedule is empty, it means that notifications are always sent to default recipients specified in GSM number 1..5 fields of GSM modern settings (see section **6.4.6.**). Each item of schedule consists of two components:

- Activity state this is the object that specifies repetitive time windows in which the
  program can send notifications;
- Recipients contains a list of phone numbers where notifications will be sent when the alarm state changes if allows time window of the activity state.

To define activity states and assign recipients to them, click [Add] button or [Edit] button. [Delete] button deletes the selected item in the schedule list which binds specified active state with customized recipients.

Description how to define activity states and bind them to customized recipients is located in section 8.2.6.

#### 8.2.3. E-mail notifications

This type of action send notification by e-mail when the alarm starts or ends.

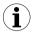

This action works only if *SimCorder Soft* is properly configured (see section **6.4.7**. **Settings for sending e-mail**).

In order to activate the e-mail notification, check the **Send e-mail** option.

By default, the title of e-mail message when alarm starts, contains following information:

- name of the event, which sent SMS
- activity state of the alarm notifies if the alarm is active or finished
- number of new device messages, which appeared until the start of the alarm
- number of input devices (channels) that are still in an error state

By default, the text line of e-mail message that informs about occurrence of a new message in the selected channel contains following information:

- start time of the message
- description of the message
- name of the input device which sent the message

By default, the text line of e-mail message that informs about end of all messages in the selected channel contains following information:

- end time of the message
- name of the input device, which finished messages

Contents of e-mail notifications can be changed for each event separately. To do this, use **Custom settings** option (**Figure 8.7**).

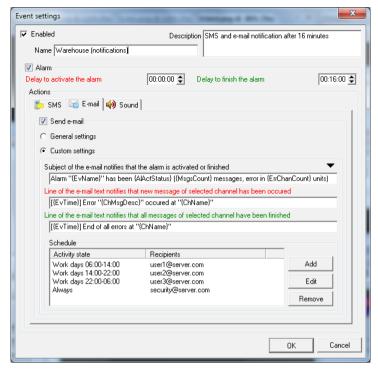

Figure 8.7. E-mail notification settings

Content of e-mail notifications in addition to user-specified fixed phrases can also contain variable elements. Such elements are already used in the default texts. More about variable elements and how to insert them you can find in the section **8.2.5.**.

Checking custom settings also allows set the time windows in which notifications will be sent to specific recipients. To do this, use the schedule area. If the schedule is empty, it means that notifications are always sent to default recipients specified in **Recipients** field of E-mail settings (see section **6.4.7.**). Each item of schedule consists of two components:

- Activity state this is the object that specifies repetitive time windows in which the
  program can send notifications;
- Recipients contains a list of email addresses where notifications will be sent when the alarm state changes if allows time window of the activity state.

To define activity states and assign recipients to them, click [Add] button or [Edit] button. [Delete] button deletes the selected item in the schedule list which binds specified active state with customized recipients.

Description how to define activity states and bind them to customized recipients is located in section **8.2.6.** .

#### 8.2.4. Sound notifications

This type of action can play a sound during an alarm activity. To enable this notification, check **Play sound during activity of the alarm** option and then select the location of the WAV audio file (**Figure 8.8**). Selected sound file you can test using the Play button.

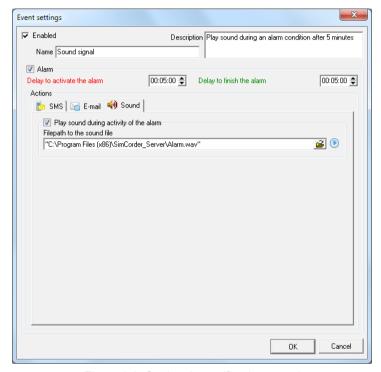

Figure 8.8. Setting the notification sound

After the start of the alarm, the sound is playing in a loop until the alarm is finished or until the user confirms all device messages by click [Confirm] button on the Device Info tab (see section 4.4.).

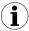

In the case of situation in which several alarms will be activated at the same time and that use the audio signal, it is played only the one that occurred at the earliest.

## 8.2.5. Using variables in text notifications

Each alarm has some actions, such as SMS and e-mail that send notifications as text. Text notifications in addition to user-defined strings may also contain variable parts that are automatically replaced at the time of appearance the message of input device (channel) assigned with the event.

All variables that can be inserted into the content of text notifications with their meanings can be found in the table below.

| Variable       | Description                                   |  |  |
|----------------|-----------------------------------------------|--|--|
| {EvDTime}      | Date and time of the event                    |  |  |
| {EvTime}       | Time of the event                             |  |  |
| {ChMsgDesc}    | Channel message description at the event time |  |  |
| {ChMsgCode}    | Channel message code at the event time        |  |  |
| {ChMsgConStat} | Status of the message confirmation            |  |  |
| {ChName}       | Channel name at the event time                |  |  |
| {ChPhUnit}     | Channel physical unit at the event time       |  |  |
| {ChMinBound}   | Channel minimum bound at the event time       |  |  |
| {ChMaxBound}   | Channel maximum bound at the event time       |  |  |
| {ChValue}      | Channel value at the event time               |  |  |
| {ChMinValue}   | Channel minimum value at the event time       |  |  |
| {ChAvgValue}   | Channel average value at the event time       |  |  |
| {ChMaxValue}   | Channel maximum value at the event time       |  |  |
| {MsgsCount}    | Number of new messages                        |  |  |
| {ErrChanCount} | Number of channel still in error state        |  |  |
| {EvName}       | Name of the event                             |  |  |
| {EvDesc}       | Description of the event                      |  |  |
| {AlActStatus}  | Activity status of the alarm                  |  |  |

For the user convenience **SimCorder Soft** allows insert above variables quickly using the mouse. To do this, set the position of the text cursor at the insertion point and then click  $[\P]$  button (**Variables**) and choose desired position (**Figure 8.9**).

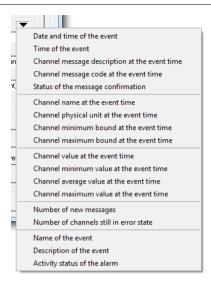

Figure 8.9. Quick selection variable

## 8.2.6. Defining the activity states and assigning recipients

Each alarm has some actions, such as SMS and e-mail messages that can send notifications to different recipients at different times according to the schedule. One item of this schedule is a repetitive time interval (time window) labeled as activity state in which assigned recipients can be notified about emergency situation.

If the user want to define the activity state, should run the special editor **Defining the activity state** by add or edit any position of schedule in the selected type of notification that uses this functionality (SMS, e-mail). Editor window of the activity state is shown in **Figure 8.10**.

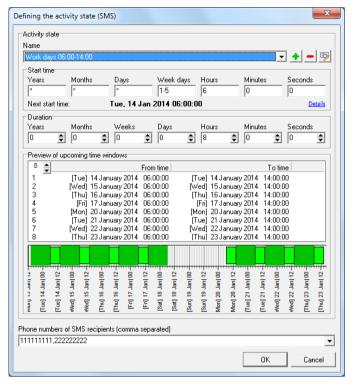

Figure 8.10. Defining the activity state

Each activity state consists of three areas that define it and one preview area. These areas are described below.

#### Name of the activity state

The Name area consists of the drop-down list of already defined activity states and indicates currently selected item. In addition to the list there are some buttons for editing this list.

To define a new activity state, create it by click the [Add activity state] button. This displays a dialogue box with a question for a name of the new position.

To remove the existing activity state, choose one item from the list and click the [Remove activity state] button.

The name of currently selected activity state can be changed. To do this, click the [**Edit name**] button and then make appropriate changes.

Each activity state in addition to the name consists of appropriate settings for it. These settings defined areas **Start time** and **Duration**.

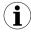

Each activity state has a global effect in the whole program. Thanks to this, by defining an activity state in the one of the selected alarm notification, the user can also use this activity state in another alarm notification.

## Start time of the activity state

A notation of the start time of the activity state is similar to the nnCron format, except that it has an additional field for seconds. Details of notation in this format of the start time can be found at <a href="http://www.nncron.ru/help/EN/working/cron-format.htm">http://www.nncron.ru/help/EN/working/cron-format.htm</a>. Any change in any field of the start time area refreshes information about the next time window, which allows the user easily verify that settings are correct. Additionally, repeatability the start time of next time windows can be verify using the Preview of upcoming time windows area.

## **Duration of the activity state**

Here you can set the length of time that the activity state will be active after every start time. Preview of the periods in which the selected activity state will be active is available under the **Preview of upcoming time windows** header.

## Preview of upcoming time windows

This area is used to verify that the settings for the currently selected activity state are correct. The number of upcoming time windows preview can be freely changed. Upcoming time windows are presented as texts and graphics. Graphical representation uses two colors with following meanings:

- time windows of the currently selected activity state
- time windows of the activity states already being used in the schedule, which is being edited

## Defining recipients of notifications

Setting of the notification recipients doesn't belong to settings of the currently selected activity state and only binds them to the position in the schedule what called the editor window. The name of this field can be different for several types of text notifications. For the convenience of user, this field stores all entered entries in the list. Once defined recipients in the one schedule position can be easily selected for the other items of the same schedule or for another alarm.

#### 8.3. ASSIGNING DEVICE MESSAGES TO EVENTS

To define which of *device messages* should cause appropriate event, their relations must be previously defined. This definition can be made in *Devices* tab of *Configuration* menu.

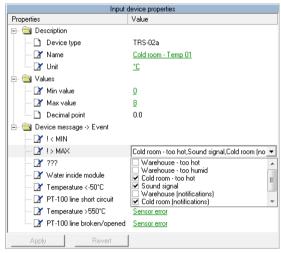

Figure 8.11. Assigning device messages to events

#### Addition of relation

To add new relation between the device message and the event:

- activate advanced options using [Show advanced options] button
- in section "Installed devices" select device from devices list (using mouse cursor)
- go to window "Input device properties" and in section "Device message -> Event" select desired device message, and one or more events
- click [Apply] button

## Deleting or modification of relations:

To delete or modify relation between the device message and the event:

- In section "Device message -> Event" of "Input device properties" select desired device message (using mouse cursor),
- change desired check boxes related to events
- click [Apply] button

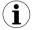

Relations should be defined for all device messages of selected input devices, which has to be signalized by available alarm devices.

#### 8.4. ASSIGNING EVENTS TO ALARM DEVICES

To define which of alarm devices (available in the system) has to react to particular events, proper relations must be defined. It is possible to define behaviors of particular signalization module to every alarm state. All these definitions can be made in **Devices** tab of **Configuration** menu.

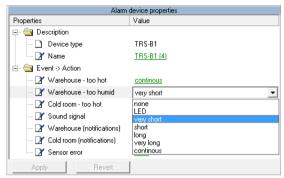

Figure 8.12. Defining of relations between events and alarm devices

## Addition or modification of relation:

To make new relation:

- · activate advanced options using [Show advanced options] button,
- in section "Installed devices" select alarm device from Installed devices list (using mouse cursor)
- go to "Alarm device properties" window and in section "Event Action" select desired event and reaction from drop-down list
- click [Apply] button

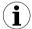

Individual *alarm device* can react on different *events* related to the same or different behaviors of the alarm device. If few *events* occur simultaneously (and every of them is related to one device) highest priority has *event* related to behavior with longest sound signals.

# Deleting of relation:

To delete relation:

- go to "Alarm device properties" window and in section "Event Action" select "none" option from drop-down list
- click [Apply] button

## 8.5. EXAMPLE CONFIGURATION OF EVENTS SIGNALIZATIONS

There are five events defined for different purposes. Event "Cold room – too hot" responds to messages of exceeding the maximum temperature for all devices in the cold room. This causes an immediate reaction of the alarm device located in the cold room by activation a continuous signal. At the same time the alarm device in the monitoring room notifies this situation by another reaction. Similar situation occurs in the case of defined events for warehouse: "Warehouse – too hot", "Warehouse – too humid", except that one of them responds to excess the humidity in the room.

Triggering the event by one of input device messages can activate the alarm. The alarm is activated and deactivated with delay. If messages of triggering devices exist long enough, then the alarm is activated and are performed all of its actions. If messages of triggering devices disappear and the event will not be triggered by a certain time, then the alarm is deactivated and are performed all of its actions.

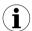

NOTE! It's impossible to use delays to response alarm devices if messages of the input devices appear or disappear.

There are two events which triggering doesn't cause reaction of alarm devices. These events are used only to activate alarms in the program and execute some actions. Event "Sound signal" trigger the alarm and start playback the audio signal if measurement in any input device in the whole network exceeds the maximum value. Event "Sensor error" is used only for visual notification that one of sensors in network is damaged. Alarm for this event hasn't any delay, so its activation is immediate.

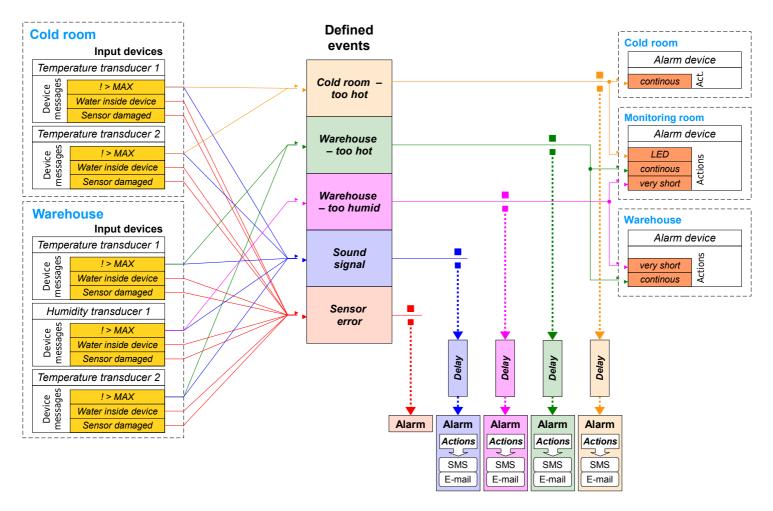

Figure 8.13. Example configuration of events signalizations

# 9. "semiSCADA" MODULE

**SimCorder Soft** is equipped with a **semiSCADA** module, which enables you to present current measurements in a clear graphical way. We are here various indicators and objects that can be placed on the plan and show it in this way the real appearance of the room being monitored. You can also observe measurements at different levels of the process or system.

## 9.1. DESCRIPTION OF semiSCADA INTERFACE

The **semiSCADA** module is divided into three areas (**Figure 9.1**):

- area of logical devices list of source devices for indicators. This list is visible when showing advanced options mode is active.
- area of toolbar there is a toolbar that supports visualization. A detailed description can be found in TOOLBAR section.
- 3. **area of visualization** a place where there are all visualization graphics elements

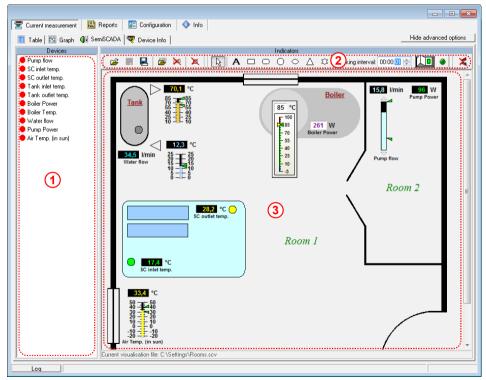

Figure 9.1. Areas of semiSCADA module

#### **TOOLBAR**

In showing advanced options mode, the toolbar looks like on Figure 9.2.

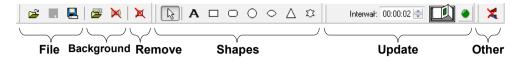

Figure 9.2. The semiSCADA toolbar in showing advanced options mode

The toolbar has the following sections:

- File there are commands for opening ([Open...]) and saving ([Save] and [Save As...]) semiSCADA configuration file of \*.scv type. Last saved configuration is set as current configuration. This means that it will be automatically opened during each program starting.
- **Background** commands in this section responsible for background graphic that can be assigned to the current visualization. The background image should be previously prepared using any bitmap editor in one of the following file formats: \*.png, \*.bmp, \*.jpg, \*.jpeg, \*.wmf, \*.emf. In this section you can also remove the background assignment.

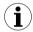

Files of \*.bmp type allows you to set the selected colour as transparent. Colour, which is recognized as transparent is defined by the lower left pixel of prepared background image. Better solution is to prepare a background as a \*.png file (32 - bit), which contains additional transparency alfa channel. In this case the level of transparency can be freely set by graphic designer in the selected areas of image.

- Remove this section contains a button that provide removing all objects (indicators and shapes) from area of visualization.
- Shapes by selecting any command in this section, you specify the shape that will be
  placed to the area of visualization. Shapes can be used to insert additional descriptions of
  indicators and measurement sections or to selection of other elements in visualization area
  without modify the background image.
- Update in this section you can set the frequency of querying devices for semiSCADA purpose. This setting does not specify the frequency of writing measures to the database, which you can specify in "Configuration" > "Settings" > "Measure every".
- Other this section contains additional commands, which are also available in the stealth
  advanced options mode for operate visualization at working time. By clicking
  [Reset MIN / MAX] you will set the mark minimum and maximum value in the position
  corresponding to the current value of the measurement.

### 9.2. OPENING A CONFIGURATION

When you click on the **semiSCADA** tab first time, visualization is not configured yet, so you will see an empty area without indicators (**Figure 9.3**).

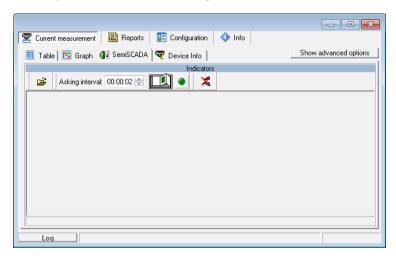

Figure 9.3. Not configured SemiSCADA tab

In this situation, the user can load previously configured and saved settings of visualisation by clicking on the "Open" button in the toolbar and selecting file of \*. scv type. If you don't have a file with predefined visualization settings of **semiSCADA** module, you can create one.

# 9.3. CREATING A NEW configuration

Editing objects in the visualisation area is possible only when showing advanced options mode is active. Switching between showing and stealth advanced options mode is done by clicking the button [Show / Hide advanced options].

## ASSIGNING A BACKGROUND IMAGE

By selecting [**Open background image...**] from the **Background** section of the toolbar, you can specify what background graphic will be assigned to the current visualization. There is no need to assign the background, but it facilitates location of meters and increase the visibility of entire visualization.

#### ADDING INDICATORS

The next step is to add indicators to the area of visualization. Each indicator is a graphical value representation of a measurement channel (logical device). The list of logical devices which value can be monitored is located on the left side of semiSCADA tab. It is possible to monitor input devices only, except of removed which are available for historical purposes only in the **Reports** tab.

To create an indicator corresponding to the particular channel, select a channel from the list of available devices, and then drag it into the area of visualization (**Figure 9.4**).

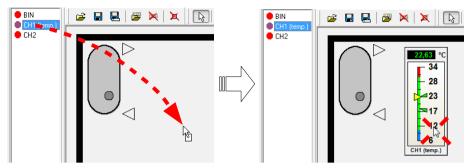

Figure 9.4. Creation of a new indicator in the area of visualization

If you want to change the assignment, simply re-drag new logical device on an existing indicator. In this way you can quickly change the data source for the indicator, without changing its appearance.

By opening the context menu of any indicator, will be show associated commands with it. There is the possibility to choose type of indicator (submenu "**Type**"). You can also set their orientation (submenu "**Orientation**") and customize appearance (command "**Settings ...**").

#### 9.4. INDICATORS

Below are presented different types of indicators with a description of their settings.

## **VERTICAL METERS**

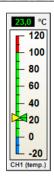

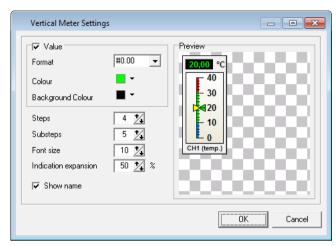

Figure 9.5. Example of a vertical meter with the appearance settings window

- Settings of Vertical Meter type indicator (Figure 9.5) are as follows:
  - Value activate this option enables showing measurement as a number;
    - Format specifies how to display measured values. The sign "#" reserves space for a digit and displays this digit if it is different from 0. The character "0" is used to force display digit in selected position, including the digit 0;
    - Colour specifies colour of numerical value;
    - Background Colour specifies the background colour of numerical value;
  - Steps specifies the number of main sections into which the indicator will be divided.
     Each step is marked by a numerical value;
  - Substeps specifies the number of subsections into which the main section will be divided. Substeps are not marked by a numerical value;
  - Font size defines the font size in pixels, which will be used in labels of steps;
  - Indication expansion specifies the percentage extension of the indication area, below and above of alarm trigger limits sets in the tab: "Settings" > "Devices" in the parameters of the channel "Min value" and "Max value";
  - Show name activate this option enables showing logical device name assigned to the current indicator;

#### **HORIZONTAL METERS**

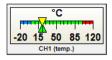

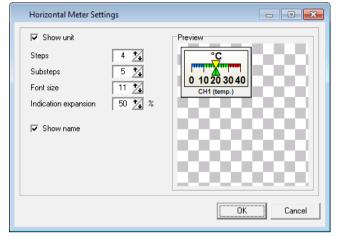

Figure 9.6. Example of a horizontal meter with the appearance settings window

- Settings of Horizontal Meter type indicator (Figure 9.6) are as follows:
  - Show unit activate this option enables showing unit of measurement;
  - Steps specifies the number of main sections into which the indicator will be divided.
     Each step is marked by a numerical value;
  - Substeps specifies the number of subsections into which the main section will be divided. Substeps are not marked by a numerical value;
  - Font size defines the font size in pixels, which will be used in labels of steps:
  - Indication expansion specifies the percentage extension of the indication area, below and above of alarm trigger limits sets in the tab: "Settings" > "Devices" in the parameters of the channel "Min value" and "Max value";
  - Show name activate this option enables showing logical device name assigned to the current indicator:

•

#### **CIRCLE METERS**

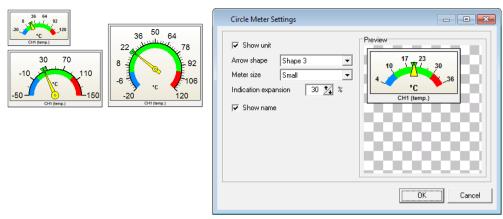

Figure 9.7. Examples of a circle meters with the appearance settings window

- Settings of Circle Meter type indicator (Figure 9.7) are as follows:
  - Show unit activate this option enables showing unit of measurement;
  - Arrow shape specifies shape of the meter arrow;
  - Meter size specifies one from the predefined meter sizes;
  - Indication expansion specifies the percentage extension of the indication area, below and above of alarm trigger limits sets in the tab: "Settings" > "Devices" in the parameters of the channel "Min value" and "Max value";
  - Show name activate this option enables showing logical device name assigned to the current indicator;

61

#### **VERTICAL BARS**

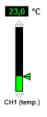

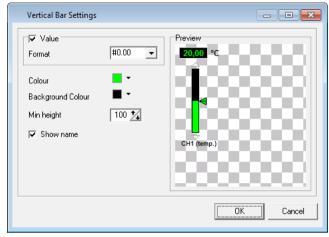

Figure 9.8. Example of a vertical bar with the appearance settings window

- Settings of Vertical Bar type indicator (Figure 9.8) are as follows:
  - · Value activate this option enables showing measurement as a number;
    - **Format** specifies how to display measured values. The sign "#" reserves space for a digit and displays this digit if it is different from 0. The character "0" is used to force display digit in selected position, including the digit 0;
  - Colour specifies colour of numerical value and active part of the bar;
  - Background Colour specifies the background colour of numerical value and background colour of the bar;
  - Min height sets the minimum height of bar in pixels. This value ensures that regardless of any other display settings, height of the bar will never be less than this value;
  - Show name activate this option enables showing logical device name assigned to the current indicator;

#### **HORIZONTAL BARS**

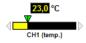

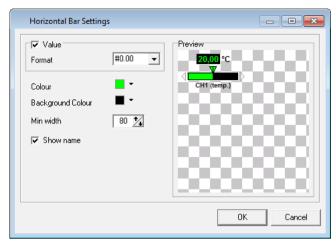

Figure 9.9. Example of a horizontal bar with the appearance settings window

- Settings of Horizontal Bar type indicator (Figure 9.9) are as follows:
  - · Value activate this option enables showing measurement as a number;
    - Format specifies how to display measured values. The sign "#" reserves space for a digit and displays this digit if it is different from 0. The character "0" is used to force display digit in selected position, including the digit 0;
  - Colour specifies colour of numerical value and active part of the bar;
  - Background Colour specifies the background colour of numerical value and background colour of the bar;
  - Min width sets the minimum width of bar in pixels. This value ensures that regardless of any other display settings, width of the bar will never be less than this value;
  - Show name activate this option enables showing logical device name assigned to the current indicator:

63

#### **THERMOMETERS**

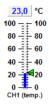

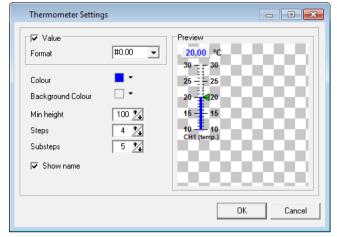

Figure 9.10. Example of a thermometer with the appearance settings window

- Settings of Thermometer type indicator (Figure 9.10) are as follows:
  - Value activate this option enables showing measurement as a number;
    - **Format** specifies how to display measured values. The sign "#" reserves space for a digit and displays this digit if it is different from 0. The character "0" is used to force display digit in selected position, including the digit 0;
  - Colour specifies colour of numerical value and colour of mercury in the thermometer;
  - Background Colour specifies the background colour of numerical value and background colour of mercury bar;
  - Min height sets the minimum height of the thermometer bar in pixels. This value ensures that regardless of any other display settings, height of the thermometer bar will never be less than this value;
  - Steps specifies the number of main sections into which the thermometer will be divided. Each step is marked by a numerical value;
  - Substeps specifies the number of subsections into which the main section will be divided. Substeps are not marked by a numerical value;
  - Show name activate this option enables showing logical device name assigned to the current indicator;

64

#### **TANKS**

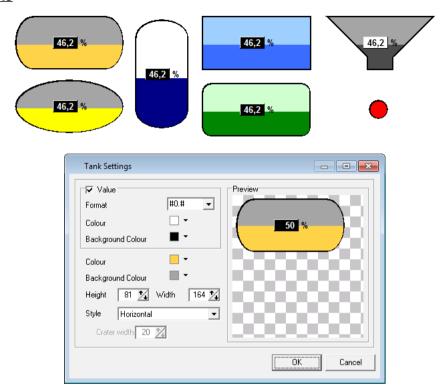

Figure 9.11. Examples of tanks with the appearance settings window

- Settings of Tank type indicator (Figure 9.11) are as follows:
  - Value activate this option enables showing measurement as a number;
    - **Format** specifies how to display measured values. The sign "#" reserves space for a digit and displays this digit if it is different from 0. The character "0" is used to force display digit in selected position, including the digit 0;
    - Colour specifies colour of numerical value;
    - Background Colour specifies the background colour of numerical value;
  - Colour specifies colour of active part of the tank;
  - Background Colour specifies the background colour of the tank;
  - Height specifies height of the tank in pixels;
  - Width specifies width of the tank in pixels;
  - **Style** specifies type of the tank, which affects its shape. You can choose a style: horizontal, vertical, rectangle, rounded rectangle, ellipse and crater;
  - Crater width if style is chosen as a crater, this parameter specifies in pixels bottom width of this crater:

#### **VALUE INDICATORS**

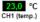

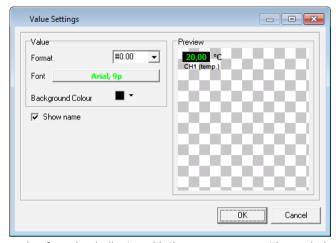

Figure 9.12. Example of a value indicator with the appearance settings window

- Settings of Value type indicator (Figure 9.12) are as follows:
  - Format specifies how to display measured values. The sign "#" reserves space for a digit and displays this digit if it is different from 0. The character "0" is used to force display digit in selected position, including the digit 0;
  - Font this button gives you a choice of fonts for displaying the measured values;
  - Background Colour specifies the background colour of numerical value;
  - **Show name** activate this option enables showing logical device name assigned to the current indicator;

.

#### TIME INDICATORS

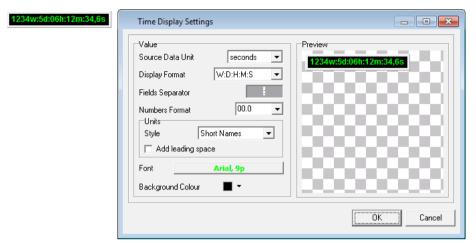

Figure 9.13. Example of a time indicator with the appearance settings window

Settings of time type indicator (Figure 9.13) are as follows:

- Source Data Unit defines how to interpret the measurement value comes from the logic device assigned to this indicator. You can choose from following types: seconds, minutes, hours, days;
- **Display Format** defines the method for calculating and displaying the time. This setting allows to set which fields will be displayed. For this, take the following notation:
  - W Weeks
  - D Davs
  - H Hours
  - M Minutes
  - S Seconds

If user wants to show the time in hours, then he should select "H", but if he also will be interested in minutes, then he should select "H:M":

- Fields Separator specifies text for separates fields selected in the Display Format setting. Normally it is a single character such as space, colon, etc. but also can be used any string with more characters;
- Numbers Format specifies how numbers in each fields are displayed. Since only the last field of displayed time may contain a fraction part by set format using "." (dot), precision of floating-point number applies only to this field (it takes full set format). Other fields display values according to part of format which precedes the "." character. Sign "0" forces to display at given position a digit 0 even if measurement value doesn't contain any digit in this position. The only exception is when a more significant time field is declared. Then the less significant time field can be displayed only with with maximal number of digits that correspond to value of the less significant time field in the more significant time field.

- Units this area responsible for settings of time units for all fields.
  - Style specifies how to display units. You can choose from following styles:
    - (none) time units will not be displayed,
    - Short Names time units will be displayed in time field as their symbols e.g. for unit second the displayed symbol will be s,
    - Full Names time units will be displayed in time field as full names,
  - Add leading space if you check this option, an extra space will be added between each value field and its unit. Using this option can improve readability of fields:
- Font this button allows choose any font from the system and its properties and sets appearance of time value;
- Background Colour specifies the background colour of the time indicator;

#### LED INDICATORS

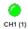

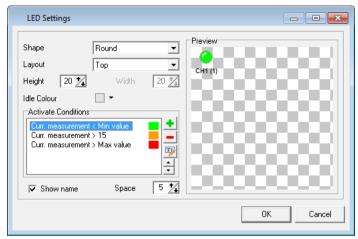

Figure 9.14. Example of LED indicator with appearance settings and activation logic window

Settings of LED type indicator (Figure 9.14) are as follows:

- Shape defines shape of the indicator. You can choose from following shapes: Round, Arrow (Left), Arrow (Right), Arrow (Up), Arrow (Down), Rectangle, Backslash (\), Slash (/);
- Layout specifies location to display indicator relative to its name;
- Height specifies height of the LED in pixels;
- Width specifies width of the LED in pixels;
- Idle Colour specifies colour of the LED in inactive state if none of activation conditions is true;
- Activate Conditions it is a list of conditions which activates the LED. Activation of the LED is shown by changing the LED's colour to adequate for selected condition.

An order of conditions on the list is important because they are tested by program from top to bottom. Testing is stopped after reaching a position which condition is true and the LED turns into assigned appearance to this position. To change the order of items on the list user can use buttons with arrows.

For properly define activation conditions, user should divide them into 3 groups due may appear different measured values:

- 1) Set-points (operators: =, <>),
- 2) Lower limits (operators: <, <=),
- 3) Upper limits (operators: >, >=).

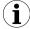

This sequence of set conditions ensures correctness of activation logic of relevant states depending on the measurement input value. If there are many lower limits (group 2), user should make sure that their order on the list should be ascending due to the **Reference value** (setting explained below), and if there are many upper limits (group 3), user should make sure that their order on the list should be descending due to the **Reference value** 

To add a new condition, click the **[Add]** button ("+" icon). To edit an existing entry, user can double-click on it or select it and click the **[Edit]** button. Particular items can be removed from the list by using the **[Remove]** button ("-" icon).

When user add or edit selected item, he should see window shown in Figure 9.15.

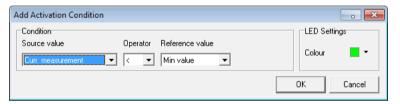

Figure 9.15. Add or edit an activation condition of the LED

Settings of add or edit activation condition (9.15) are as follows:

**Source value** – specifies changing measurement value for the selected channel. This parameter can be set to one of four positions that are related to corresponding columns in the current measurements table ("Current Measurement" menu);

**Operator** – means a quantifier which will be used for logical comparing the source value with the reference value;

**Reference value** – is a constant value which will be compared with changing source value. Positions "Min value" and "Max value" correspond to these levels in properties of logical device assigned to the indicator. Setting "(Custom value)" allows user to set his own independent constant value.

**LED Settings** – this section applies to change LED appearance if specified condition becomes true. It's recommended to select a LED's colour significantly different from its idle colour and from other colours assigned to defined conditions on the list.

- Show name activate this option enables showing logical device name assigned to the current indicator:
- Space specifies a distance in pixels between indicator name and a picture of LED;

#### 9.5. SHAPES AND DESCRIPTIONS

In the area of visualization, in addition to active indicators, you can place graphical elements in the form of text labels and shapes. Labels can be used to insert additional descriptions of indicators and measurement sections, shapes to determine regions of the plan and highlight other important elements of visualization area without modify the background image.

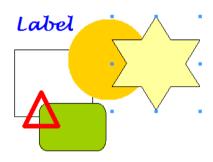

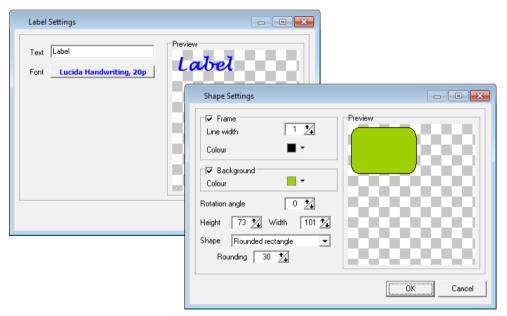

Figure 9.16. Examples of labels and shapes with the appearance settings window

- Settings of labels (Figure 9.16) are as follows:
  - Text specifies the text, which will be assigned to the label;
  - Font this button gives you a choice of fonts for displaying the label;

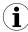

If in the system is installed font such as "Windings" or "Webdings" (by default in every version of Windows starting from 3.1x), you can specify additional shapes contained in these fonts, which are unavailable using of basic shapes. For example, if you want to insert a blue water droplet "\u00e9" into visualization area, with a height of 100 pixels, you must enter the settings for the label, click on the [Font] button, select the font named "Windings" with a size of 100, set the font colour to Blue. and enter the letter "S" as a Text.

- Settings of shapes (Figure 9.16) are as follows:
  - Frame activate this option enables showing line around the selected shape;
    - Line Width specifies in pixels the line thickness of the frame;
    - · Colour specifies colour of the frame;
  - Background activate this option cause fill out the shape of selected colour;
    - Colour specifies colour to fill out the shape;
  - Rotation angle specifies the angle from 0° to 360° which determine how to rotate the shape in clockwise direction;
  - Height specifies height of the shape in pixels;
  - Width specifies width of the shape in pixels;
  - Shape specifies shape of an object;
  - · Rounding specifies rounding size of corners for a shape "Rounded Rectangle";

## 9.6. EXAMPLES OF CONFIGURATION

#### **ASSUMPTIONS**

As an example of using **semiSCADA** module can be an electric water heating system with additional heating using a solar collector. In warm countries, where the air temperature in most exceeds 30 °C, you can use a system that will be able to effectively use the heat supplied by the sun. Saving electricity in that system is greater, when you use more water during a day.

The system consists of three types of sensors: temperature (1), flow (2) and power (3). Locations of measurement points in the system are shown in **Figure 9.17**.

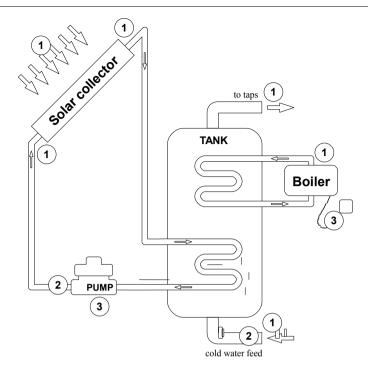

Figure 9.17. Map of monitored physical quantities in water heating system

## REALIZATION

To create visualization in **semiSCADA** module, which will meet the above assumptions, should be prepared background image and assign it by toolbar ([Open background]) to current visualization. Then describe the visualisation by inserting labels and shapes to the right places.

After that, the area of visualization is prepared to insert indicators corresponding to logical devices, which were previously properly configured and described. Appearance of any added indicator should be adjusted to context of the displayed value. Finally, save the configuration as a \*.scv file giving it name consistent with what it represents, for example, "Power\_and\_solar\_heating.scv".

Result which you achieve, is quite clear visualization of system elements states similar to that shown in **Figure 9.18**.

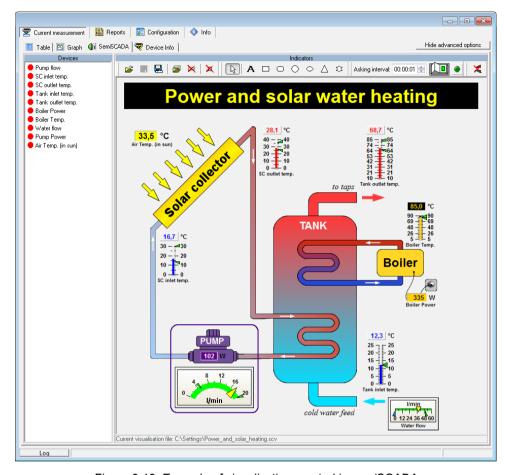

Figure 9.18. Example of visualization created in semiSCADA

The presentation of current measurements for the example above is not necessarily confined to a single visualization. You can create a completely separate configuration of **semiSCADA** visualization, which will be clear divided into circuits with different thermal-energy source and the target usable water circuit. Visualization of this can be done completely in the program, without preparation of background graphics (**Figure 9.19**).

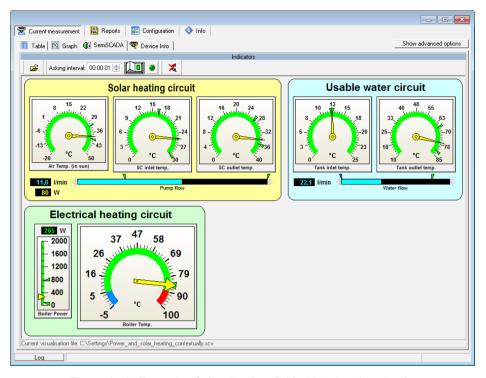

Figure 9.19. Example of visualization divided into heating circuits

If user has created several different **semiSCADA** visualizations that relate to the same logical devices, their configurations may be opened from the toolbar at any time without switching to the showing advanced options mode. Last opened or saved configuration of visualization is remembered and will always be loaded at startup.

## 10. APPLICATION CLOSING

Closing of the application causes stopping of measurements by **SimCorder Soft**. If SRS data logger and TRS type modules are present in the system, then SRS data logger intercepts functions of measurement and data registration (from TRS type modules only). All measurements made by data logger will be transferred to the **SimCorder Soft** while application starts again. Maximum time of data recording is showed in message window (**Figure 10.1**).

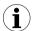

**TERMINAL** version of **SimCorder Soft** can not cooperate with SRS data logger directly.

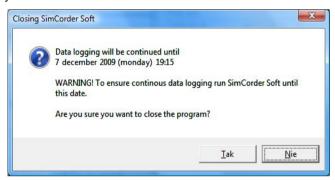

Figure 10.1. Message window informs user about maximum time of data recording (it is relates to systems equipped in data logger).

If system is not equipped with SRS data logger then other window will appear when application is being closed. (**Figure 10.2**).

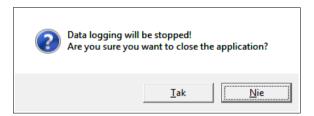

Figure 10.2. Message window informs user about stopping of data recording (it is related to systems without data logger).

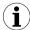

Before operation of data reading (from SRS data logger) is being finished, it is impossible to close application (software displays warning window), but while data reading is stopped by user (e.g. power off, or abnormal program termination) then data logger will not restarts data registration. In such case all measurements since abnormal program termination to next application run will be lost. To be sure of data recording continuation proper application termination should be done.

# 11. LIST OF ERRORS AND FAULT DIAGNOSTICS

| Symptom                                                                                             | Cause                                                             | Action                                                                                                    |
|----------------------------------------------------------------------------------------------------|-------------------------------------------------------------------|----------------------------------------------------------------------------------------------------|
| All points are a red colour<br>and a question mark (?) is<br>displayed instead of current<br>values | converter fault or one of<br>converter's connections<br>is broken | check converter power supply     check connection of transmission line with converter     check correct operation of computer's serial port (e.g. by connecting mouse to the port supporting the converter) |
| Some points are a red colour<br>(and question marks are<br>displayed instead of current<br>values)  | Transmission line fault                                           | check connections on the first transducer that "does not reply"     check continuity of transmission line from the place where the lack of communications occurred                                          |
| One of the points is a red colour (and question mark is displayed instead of current value)         | Transducer fault                                                  | check transducer connections     if the control LED flashes at high rate, then the transducer has a faulty sensor.                                                                                          |

# **System requirements:**

- at least Pentium CPU,
- colour monitor with minimum resolution of 800x600,
- 100 MB of free hard drive space,
- designed for Windows and tested on: Windows® XP, Windows® Vista, Windows® 7, Windows® 8

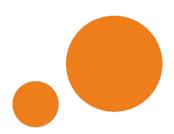

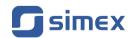

SIMEX Sp. z o.o. ul. Wielopole 11 80-556 Gdańsk Poland

tel.: (+48 58) 762-07-77 fax: (+48 58) 762-07-70

http://www.simex.pl e-mail: info@simex.pl